## **Einen Recordstore-Cluster erstellen**

Veröffentlicht: 2024-04-10

Für die beste Leistung, Datenredundanz und Stabilität müssen Sie mindestens drei ExtraHop-Recordstores in einem Cluster konfigurieren.

**Wichtig:** Wenn Sie einen Recordstore-Cluster mit sechs bis neun Knoten erstellen, müssen Sie den Cluster mit mindestens drei Nur-Manager-Knoten konfigurieren. Weitere Informationen finden Sie unter [Bereitstellung von Knoten nur für Manager](https://docs.extrahop.com/de/9.6/deploy-exa-master) ...

In diesem Beispiel haben die Recordstores die folgenden IP-Adressen:

- Knoten 1:10.20.227.177
- Knoten 2:10.20.227.178
- Knoten 3:10.20.227.179

Sie verbinden die Knoten 2 und 3 mit Knoten 1, um den Recordstore-Cluster zu erstellen. Alle drei Knoten sind reine Datenknoten. Sie können einen Knoten, der nur Daten enthält, nicht mit einem Knoten nur für Manager verbinden oder einen Knoten nur für Manager mit einem Knoten verbinden, der nur Daten enthält, um einen Cluster zu erstellen.

**Wichtig:** Jeder Knoten, dem Sie beitreten, muss dieselbe Konfiguration (physisch oder virtuell) und dieselbe ExtraHop-Firmware-Version haben.

## **Bevor Sie beginnen**

Sie müssen die Recordstores bereits in Ihrer Umgebung installiert oder bereitgestellt haben, bevor Sie fortfahren können.

- 1. Loggen Sie sich in die Administrationseinstellungen aller drei Recordstores ein mit dem setup Benutzerkonto in drei separaten Browserfenstern oder Tabs.
- 2. Wählen Sie das Browserfenster von Knoten 1 aus.
- 3. In der Status und Diagnose Abschnitt, klicken **Fingerabdruck** und notieren Sie sich den Fingerabdruckwert.

Sie werden später bestätigen, dass der Fingerabdruck für Knoten 1 übereinstimmt, wenn Sie die verbleibenden zwei Knoten verbinden.

- 4. Wählen Sie das Browserfenster von Knoten 2 aus.
- 5. In der Erkunden Sie die Cluster-Einstellungen Abschnitt, klicken Sie **Cluster beitreten**.
- 6. In der **Gastgeber** Feld, geben Sie den Hostnamen oder die IP-Adresse von Datenknoten 1 ein und klicken Sie dann auf **Weiter**.

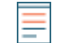

**Hinweis:**Geben Sie bei cloudbasierten Bereitstellungen unbedingt die IP-Adresse ein, die in der Schnittstellentabelle auf der Seite Konnektivität aufgeführt ist.

7. Vergewissern Sie sich, dass der Fingerabdruck auf dieser Seite mit dem Fingerabdruck übereinstimmt, den Sie in Schritt 3 notiert haben.

## **EXTRAHOP**

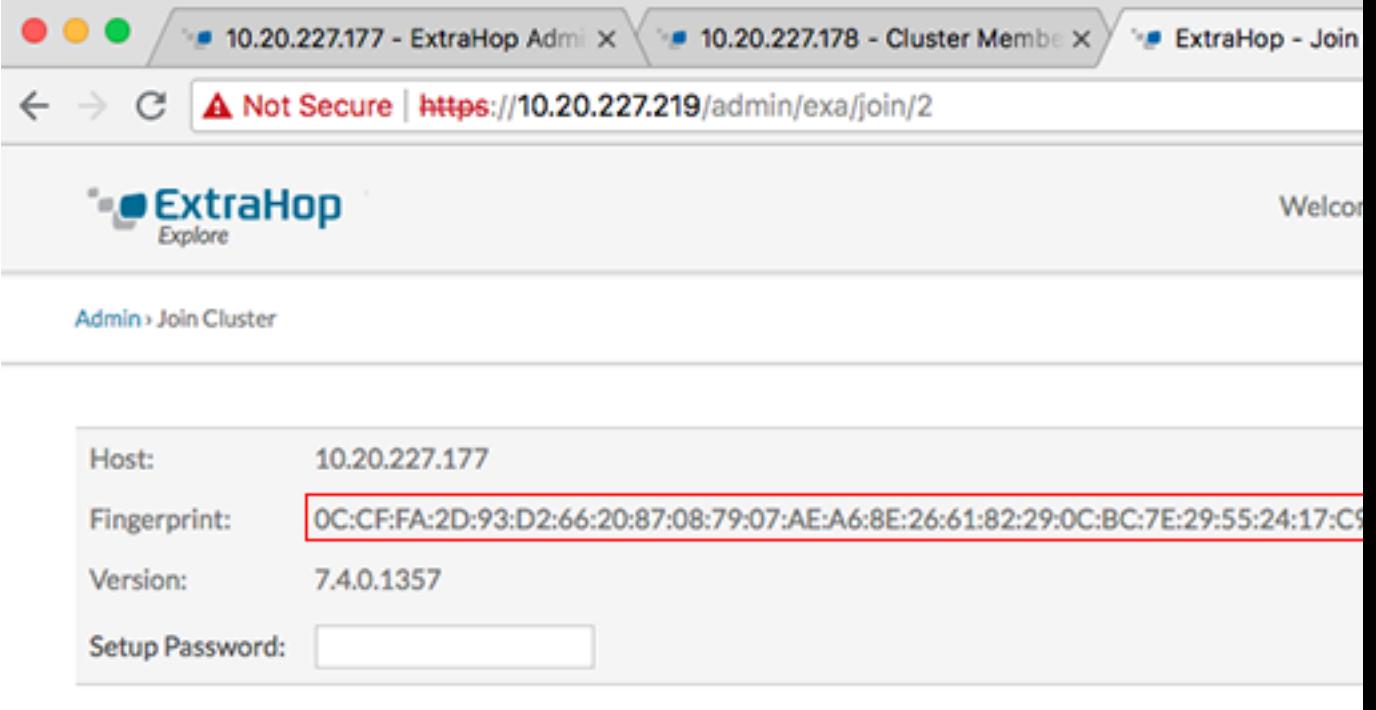

- 8. In der **Passwort einrichten** Feld, geben Sie das Passwort für den Knoten 1 ein setup Benutzerkonto und klicken Sie dann auf **Beitreten**. Wenn der Join abgeschlossen ist, wird Erkunden Sie die Cluster-Einstellungen Abschnitt hat zwei neue Einträge: **Cluster-Mitglieder** und **Cluster-Datenmanagement**.
- 9. Klicken Sie **Cluster-Mitglieder**. Sie sollten Knoten 1 und Knoten 2 in der Liste sehen.

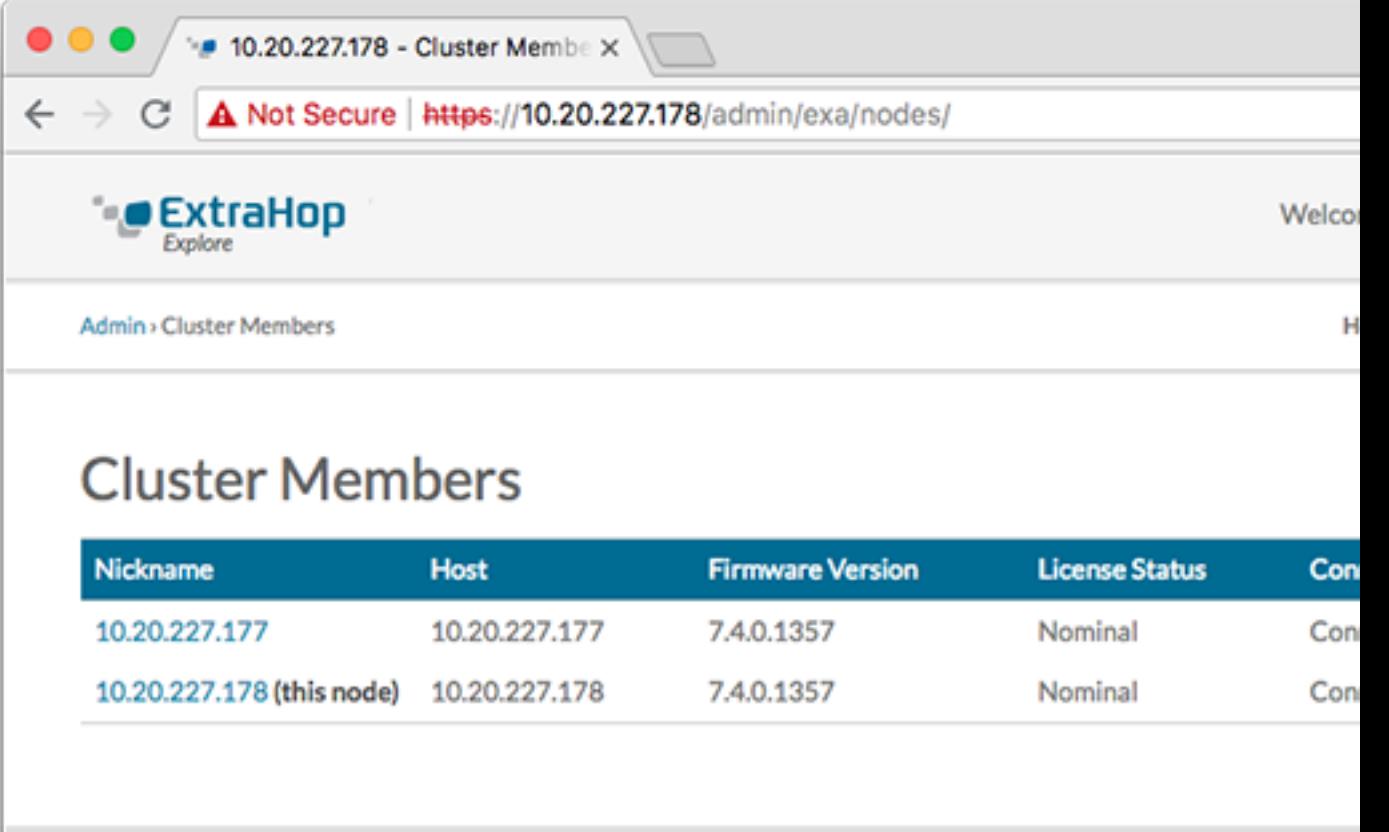

10. In der Status und Diagnose Abschnitt, klicken **Erkunden Sie den Cluster-Status**.

Warten Sie, bis das Statusfeld auf Grün wechselt, bevor Sie den nächsten Knoten hinzufügen.

11. Wiederholen Sie die Schritte 5 bis 10, um jeden weiteren Knoten mit dem neuen Cluster zu verbinden.

**Hinweis:**Um zu vermeiden, dass mehrere Cluster erstellt werden, fügen Sie immer einen neuen Knoten einem vorhandenen Cluster und nicht einer anderen einzelnen Appliance hinzu.

12. Wenn Sie alle Ihre Recordstores zum Cluster hinzugefügt haben, klicken Sie auf **Cluster-Mitglieder** in der Erkunden Sie die Cluster-Einstellungen Abschnitt.

Sie sollten alle verbundenen Knoten in der Liste sehen, ähnlich wie in der folgenden Abbildung.

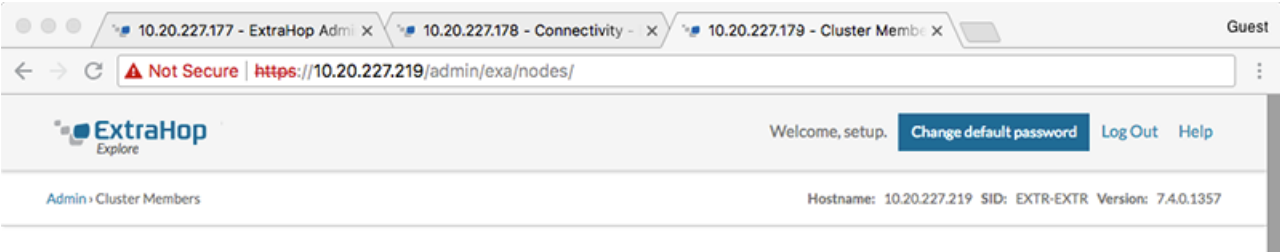

## **Cluster Members**

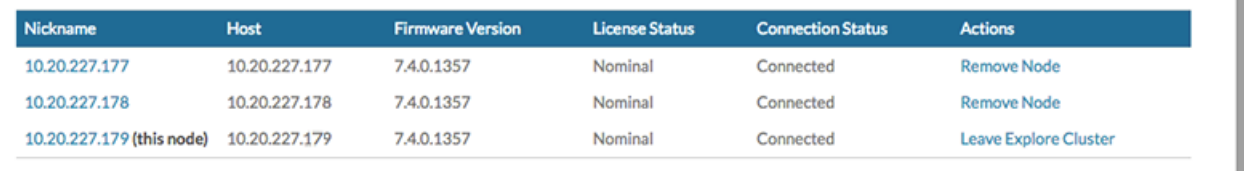

13. In der Erkunden Sie die Cluster-Einstellungen Abschnitt, klicken **Cluster-Datenmanagement** und stellen Sie sicher, dass **Replikationsstufe** ist eingestellt auf **1** und **Neuzuweisung von Shards** ist **AUF**.